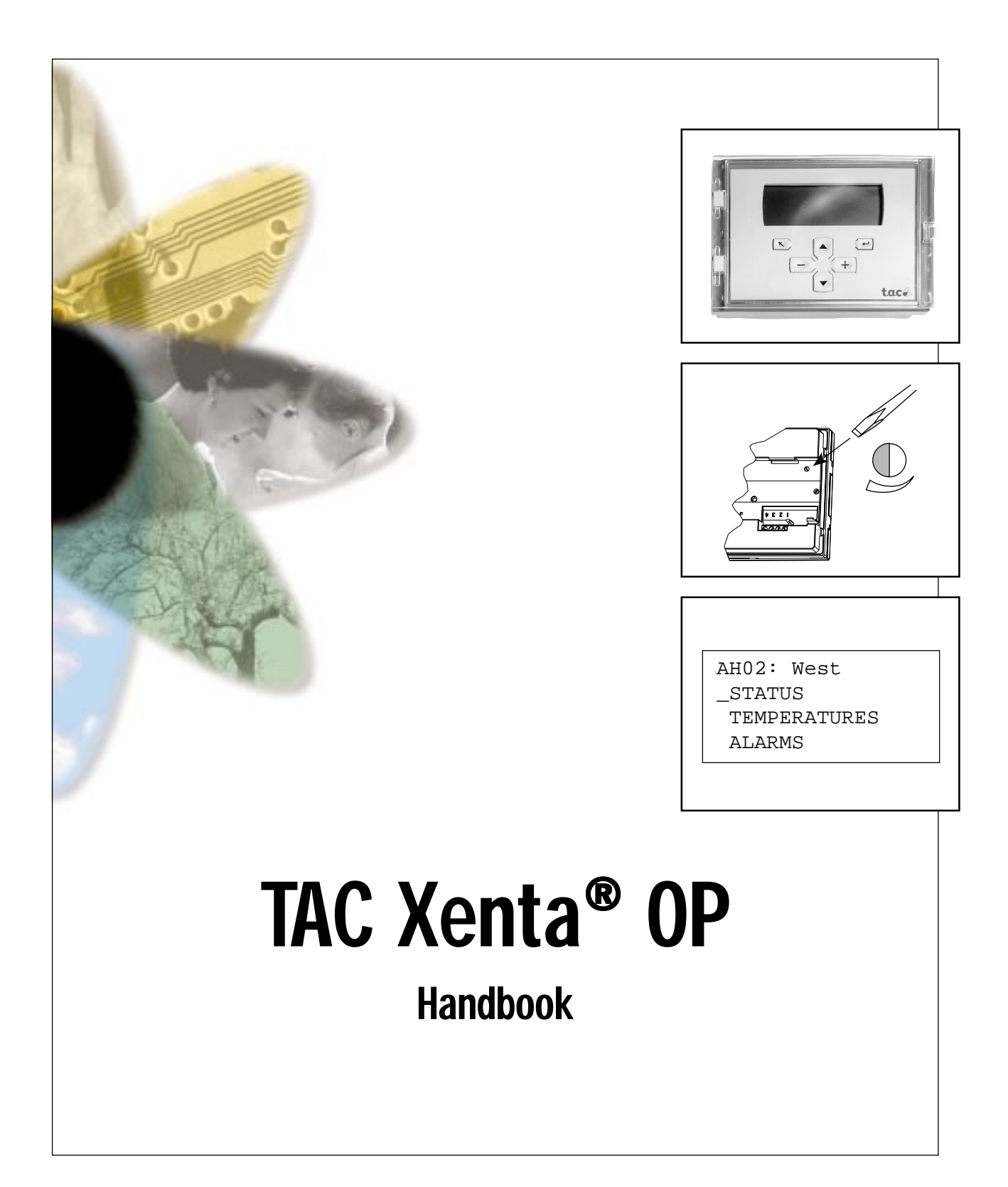

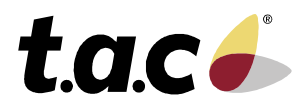

0-004-7506-4 (EN), 2001-08-08

# **Foreword**

Welcome to the manual of TAC Xenta OP, version VMX 3.2 and higher.

Should you discover errors and/or unclear descriptions in this manual, please contact your TAC representative. You may also want to send an e-mail to **helpdesk@tac.se**.

This edition, -4, applies to TAC Xenta OP version VMX 3.2 or later.

The procedure for de-installation of the OP has been clarified and put in a separate section, 2.7.

The possibility to select which unit system (SI or US Imperial) is used, when connecting to TAC Xenta 100, is now described in section 3.2.

Copyright © 2001 TAC AB.

This document, as well as the product it refers to, is only intended for licensed users of the product and the document. TAC AB owns the copyright of this document and reserves the right to make changes, additions or deletions. TAC AB assumes no responsibility for possible mistakes or errors that might appear in this document.

Do not use the product for any other purposes than those indicated in this document.

Only licensed users of the product and the document are permitted to use the document or any information therein. Distribution, disclosure, copying, storing or use of the product, the information or the illustrations in the document on the part of non-licensed users, in electronic or mechanical form, as a recording or by other means, including photocopying or information storage and retrieval systems, without the express written permission of TAC AB, will be regarded as a violation of copyright laws and is strictly prohibited.

TAC Xenta®, TAC Menta® and TAC Vista® are registered trademarks of TAC AB in Sweden and other countries. All other brand names are trade marks of their respective owners.

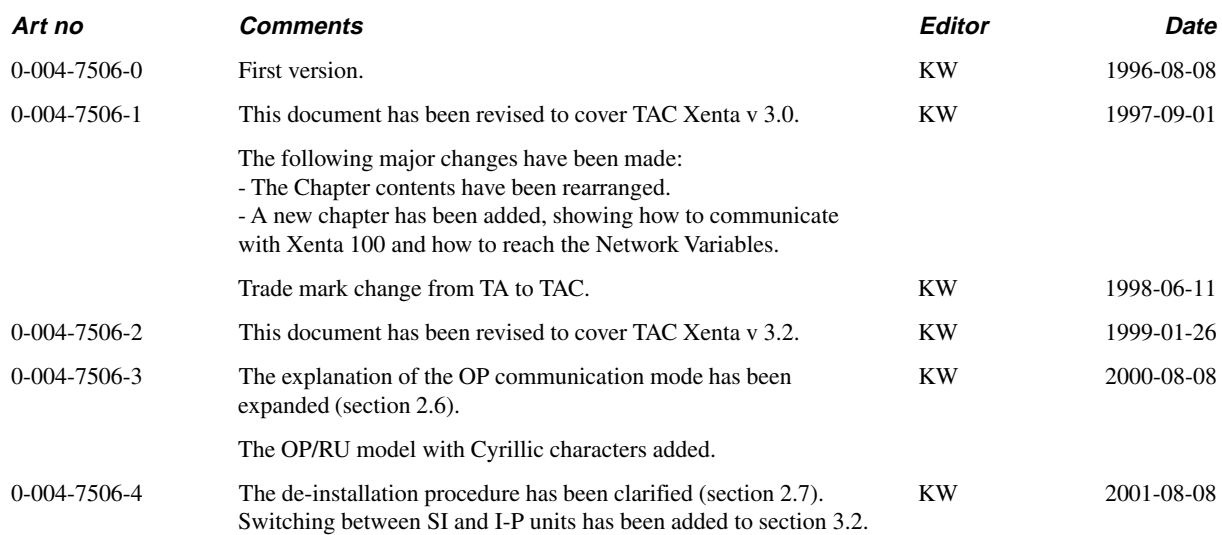

## **Revisions list**

# **TAC Xenta OP Handbook**

Subject to modification.

# **Contents**

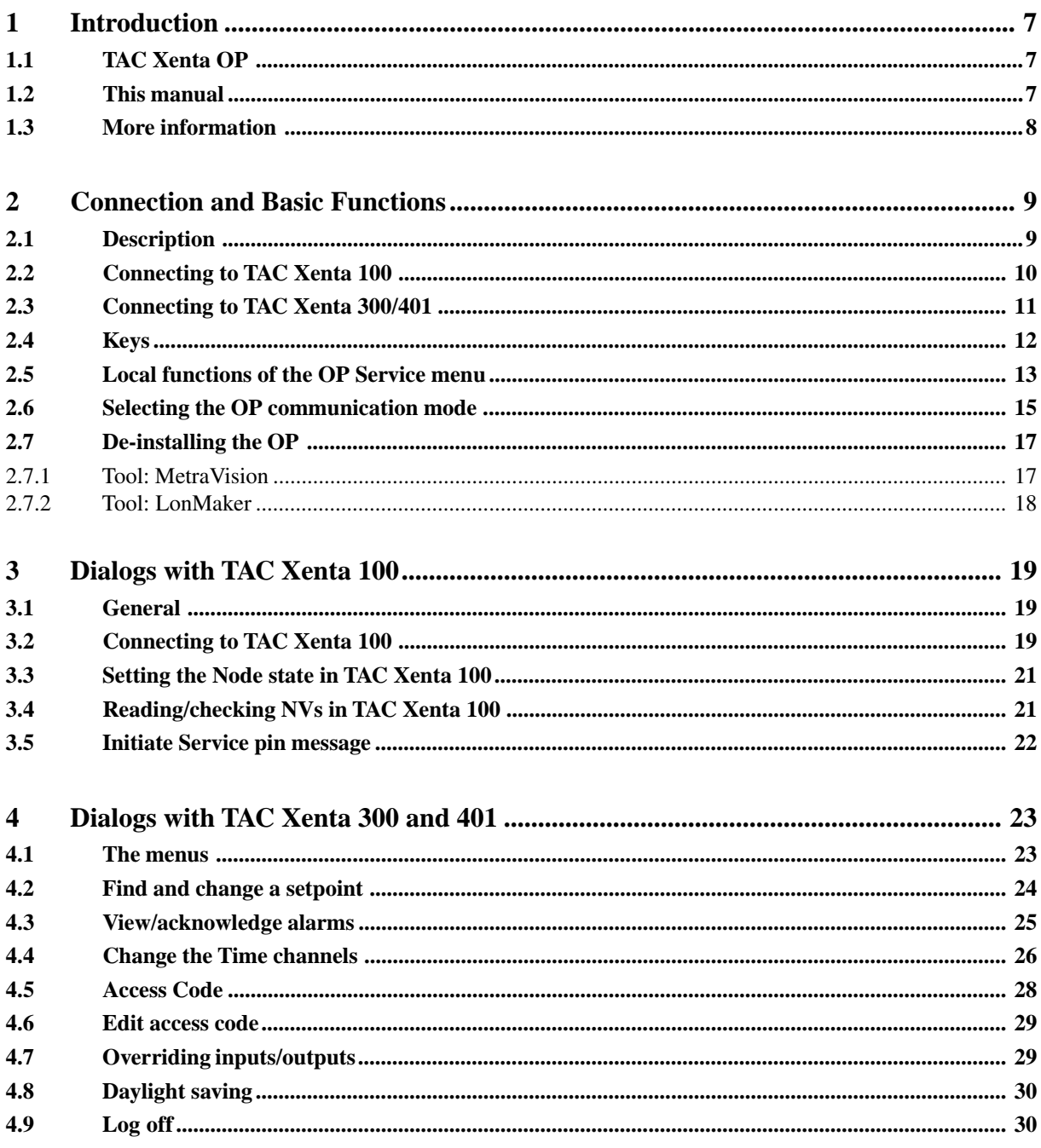

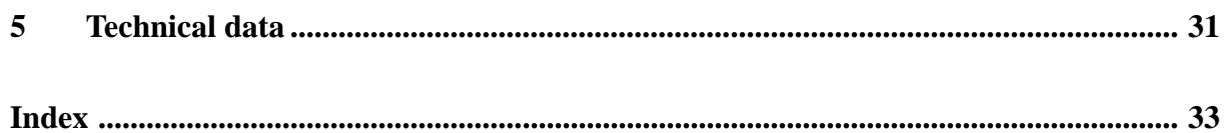

This manual contains a total of 36 pages.

# <span id="page-6-0"></span>**1 Introduction**

# **1.1 TAC Xenta OP**

TAC Xenta OP is a small operator panel designed to be used together with TAC Xenta 100, 300, 401 and 901 units.

The operator panel gives the user access to parameters and alarms without communicating with a central system. Additionally, it is used to monitor status, adjust setpoints and time channels. All values are displayed with an explanatory text in the alphanumeric display window.

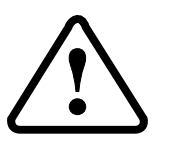

#### *Please note!*

The TAC Xenta OP and the other products of the Xenta family must not be used for any other purpose than that for which it was designed.

Installation and repair may only be performed by authorized personnel.

# **1.2 This manual**

This handbook has the following contents:

#### **Chapter 2**

In this chapter the connection of the operator panel, TAC Xenta OP, to the TAC Xenta 100 and TAC Xenta 300/401 controllers is shown.

#### **Chapter 3**

The use of the OP together with TAC Xenta 100 and the principles for handling display of Network Variables are explained in this chapter.

#### **Chapter 4**

The use of the OP together with TAC Xenta 300/401 controllers and the most common menus are discussed here

#### **Chapter 5**

This chapter contains technical data on the TAC Xenta OP.

## <span id="page-7-0"></span>**1.3 More information**

TAC Xenta OP is also described or mentioned in the following documents:

- the TAC Xenta OP Operator panel data sheet (C-98-05)
- the handbooks for the different TAC Xenta controller units
- the "TAC Menta User's manual"

Stand-alone TAC Xenta 300/3000 controllers and I/O modules can be commissioned by using the Service menu of TAC Xenta OP (which is not the same as the local OP service menu). This procedure is described in the TAC Xenta 300 and 401 Handbook.

# <span id="page-8-0"></span>**2 Connection and Basic Functions**

# **2.1 Description**

The TAC Xenta OP Operator panel has an LCD display with 4\*20 characters and six push buttons. A modular socket or four screw terminals are used for communication and for connecting the power supply. These connectors are placed on the rear. There is also a potentiometer to adjust the contrast of the display, on the rear.

The OP has an LCD display that can be lighted from beneath. The light is controlled from the OP Service menu (section 2.5).

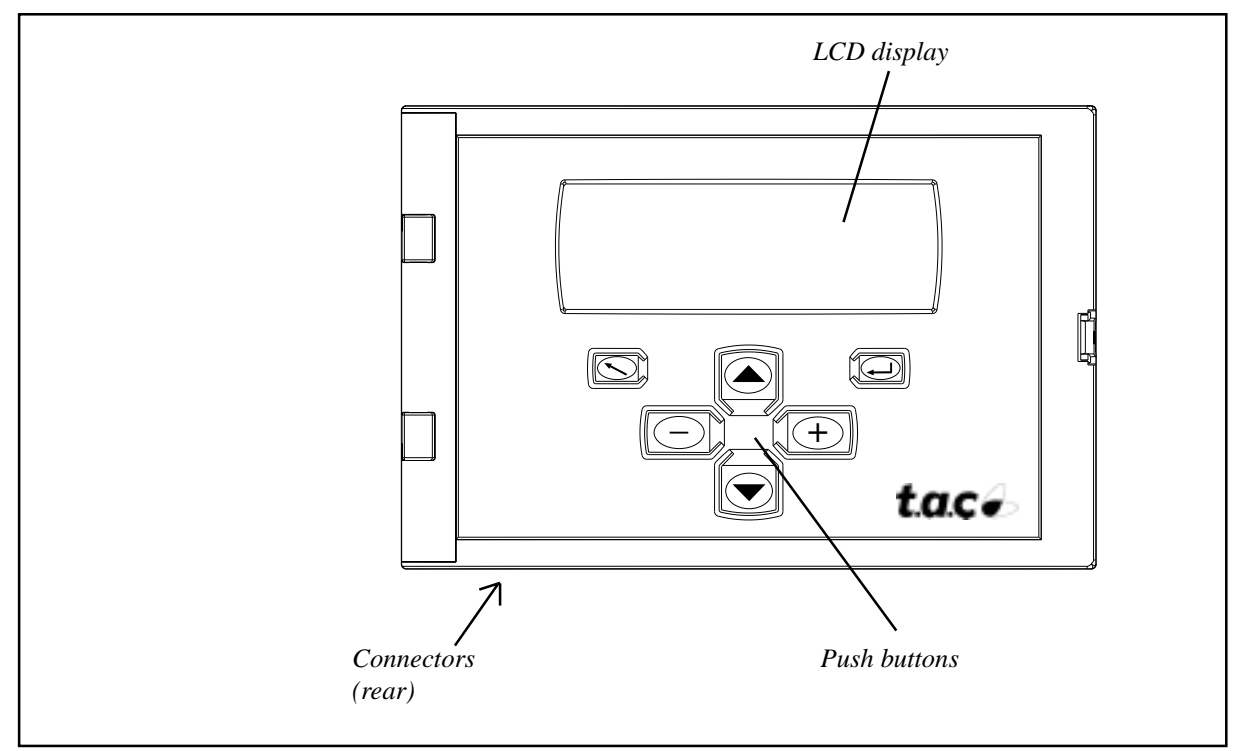

The TAC Xenta OP operator panel

The operator panel is used to monitor status and to adjust setpoints and time channels. It also makes it possible to list the alarms without communicating with a central system.

The operator panel is controlled from a master, a TAC Xenta 100, 300 or 401 controller. When you start using the operator panel, it will send a message to the master telling it what button was pushed. The master contains the dialogue messages and will direct the operator panel what to show on the display. Thus the operator panel will act as a dumb terminal.

## <span id="page-9-0"></span>**2.2 Connecting to TAC Xenta 100**

Normally the TAC Xenta OP is connected to the modular jack on the lower side of the Wall Module. In this way the Xenta OP will get power supply from the TAC Xenta 100 unit.

Cable between controller and Operator panel...................... max. 10 m

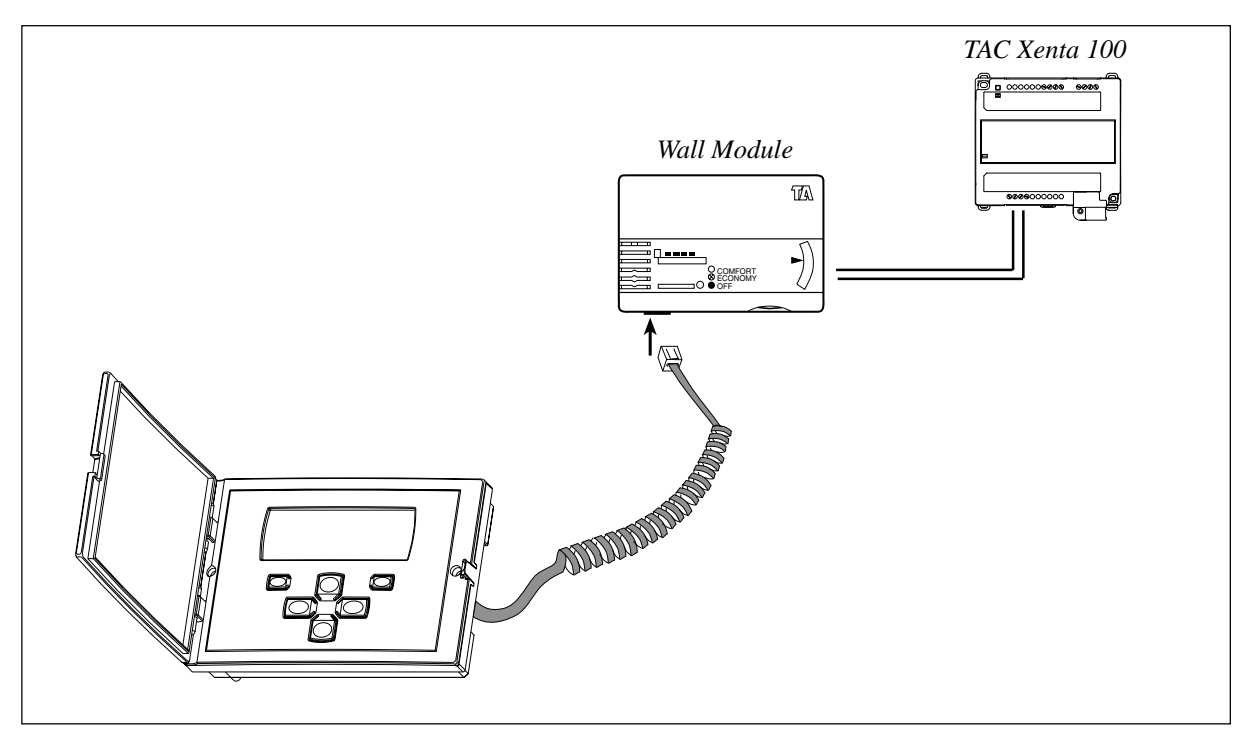

Connecting the TAC Xenta OP to TAC Xenta 100 via the Wall Module

The contrast of the display can be adjusted with the potentiometer on the rear of the operator panel; please refer to the figure in the next section.

### <span id="page-10-0"></span>**2.3 Connecting to TAC Xenta 300/401**

Cable between controller and Operator panel...................... max. 10 m

When connecting the operator panel there are two alternatives (please refer to the adjacent figures):

- Use the modular socket on the front of the TAC Xenta 300 or 401 controller and the corresponding socket on the back of the operator panel. This requires a special cable.
- Use the screw terminals on the back of the operator panel, labelled 1–4. Terminals 1 and 2 are used for communication and terminals 3 and 4 for 24 V AC (or DC).

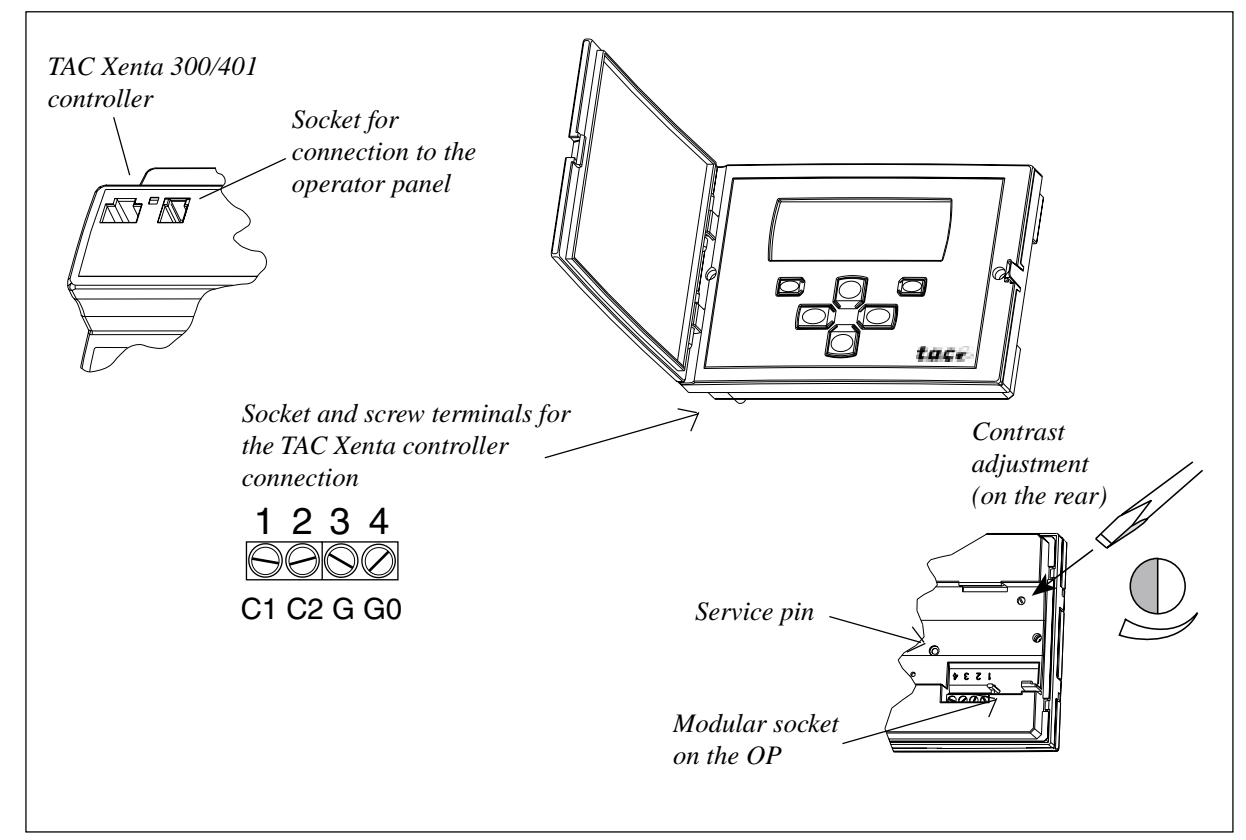

At the controller you use the terminals C1, C2 and G, G0.

TAC Xenta OP connectors and contrast potentiometer

The contrast of the display can be adjusted with the potentiometer on the rear of the operator panel.

(The Service pin is available from the rear if, in special cases, the network configuration procedure requires this. When the pin is pressed, a unique hardware identity code is sent on the network.)

# <span id="page-11-0"></span>**2.4 Keys**

The TAC Xenta OP keys:

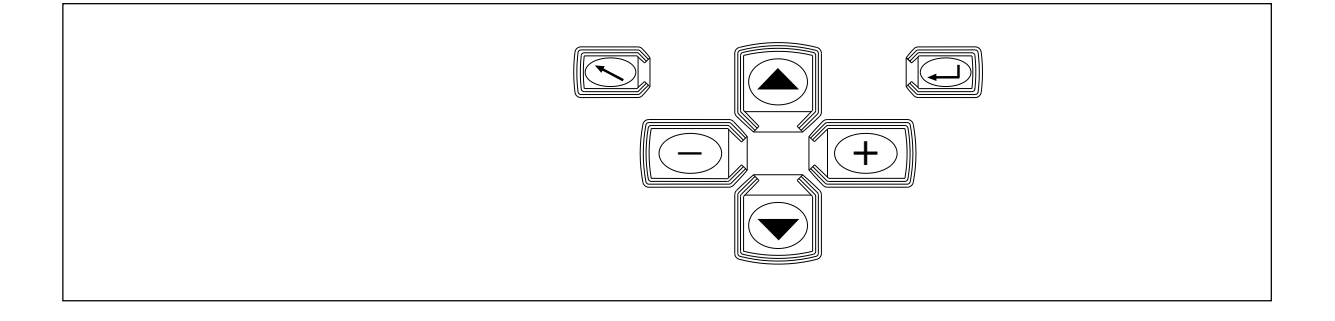

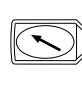

is used to step up one level in the directory hierarchy ("Home"). There may be several levels in the hierarchy. The cursor will return to the line selected the last time this level was active. This button does not by itself make changes effective.

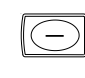

 $\left(\bigcap_{k=1}^{\infty}$  is used to decrease values. If this button is kept depressed, the stepping speed increases.

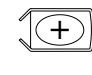

 $\left( \left( + \right) \right)$  is used to increase values. If this button is kept depressed, the stepping speed increases.

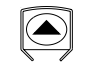

is used to move the cursor upwards in a menu list or to move to previous alarm or logged record.

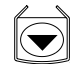

is used to move the cursor downwards in a menu list or to move to previous alarm or logged record.

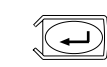

is used to select a line, indicated by the cursor ("Enter") or to move between the different adjustable values.

*This button also makes changes effective*.

### <span id="page-12-0"></span>**2.5 Local functions of the OP Service menu**

For simple hardware check of the OP and for certain system parameters there is a local Service menu in the operator panel. The OP functions are quite independent of the other TAC Xenta units and only require that the operator panel is connected to the network and that the panel has *not* been set in the TAC Xenta 100 communication mode (see below).

The Service menu appears if both the keys  $\left[\bigodot\right]$  and  $\left[\bigodot\right]$  are pressed for about three seconds *simultaneously*.

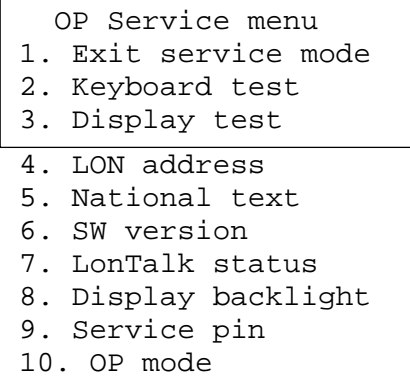

Select the required function and press  $\left(\overline{\rightarrow}\right)$ .

#### **Two hardware tests**

2. Keyboard test is a simple test of the keyboard functions:

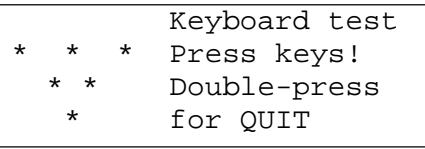

Each asterisk corresponds to a key. Double pressing on any key means leaving the test.

3. Display test will test all display positions in a number of steps. Each step is initiated by pressing any key.

#### **System information**

- 4. LON address shows the current Domain/Subnet/Node address for the operator panel. 6. SW version lists the current version of the operator panel version and 7. LonTalk status shows statistics from the network communication.
	- 9. Service pin is a way to send the unique Neuron ID on the network. Mainly used for testing purposes.

#### **Selecting the language of the OP messages**

<span id="page-13-0"></span>5. National text means that the operator can switch between different languages for those messages that are generated in the OP.

```
Select language
 No reply ...
  Wait ...
Press Enter to save!
```
If you press  $\circled{=}$  or  $\circled{=}$  the language will change, for example into German:

```
Select language
 Keine Antwort ...
 Bitte warten ...
Press Enter to save!
```
When you have selected a suitable language you press  $\left\{ \right\}$ ("Enter") and then leave the menu.

#### **Controlling the display light**

8. Display backlight controls the background light of the OP display. There are three modes: OFF, ON and AUTO.

OFF means that the backlight is always turned off,

ON means that the light is turned on permanently and AUTO means that the light is turned on as soon as a button is pressed, but goes off about 30 minutes after the last key has been pressed.

Use  $\left(\overline{+}\right)$  and  $\left(\overline{-}\right)$  to select the required mode.

As the display light may cause loss of contrast if turned on permanently, we recommend the AUTO or OFF mode.

#### **Leaving the OP Service menu**

1. Exit service mode means leaving the local OP service menu.

This will also happen if no key has been used during about 40 seconds.

#### **Selecting the OP mode**

- 10. OP mode In TAC Xenta networks the OP may work in one of two communication modes:
	- for communication with Base units, TAC Xenta 300 and 400
	- for communication with TAC Xenta 100

Furthermore, the OP can be more or less mobile, depending on the way the OP is connected to the network.

Please refer to the next section!

# <span id="page-14-0"></span>**2.6 Selecting the OP communication mode**

*Xenta 100: ON/OFF* When delivered, the OP is set for Base unit (TAC Xenta 300, 400) communication. To change the communication mode, you have to call up the OP Service menu and go to the 10.OP mode menu, where the TAC Xenta 100 mode can be turned on/off.

```
Change OP mode
Xenta 100 : OFF
Bindable : TAC
```
Use  $\left(\overline{+}\right)$  or  $\left(\overline{-}\right)$  to change the Xenta 100 mode and press  $\left(\overline{-}\right)$ .

When the OP is set to allow the Xenta 100 mode, the operator is given a choice to access TAC Xenta 100 (in stead of TAC Xenta 300/400) by pressing "Enter", each time an OP is connected.

The OP Service menu can*not* be reached when the OP is in the Xenta 100 mode.

If you want to turn OFF the Xenta 100 mode, once you are in this mode, you must temporarily disconnect the OP and let the OP revert to the Base unit communication mode in order to be able to reach the Service menu and from there select the 10. Change OP mode menu.

The TAC Xenta 100 OP communication is described in the next chapter.

"Bindable" is explained after the Summary below.

#### **Summary**

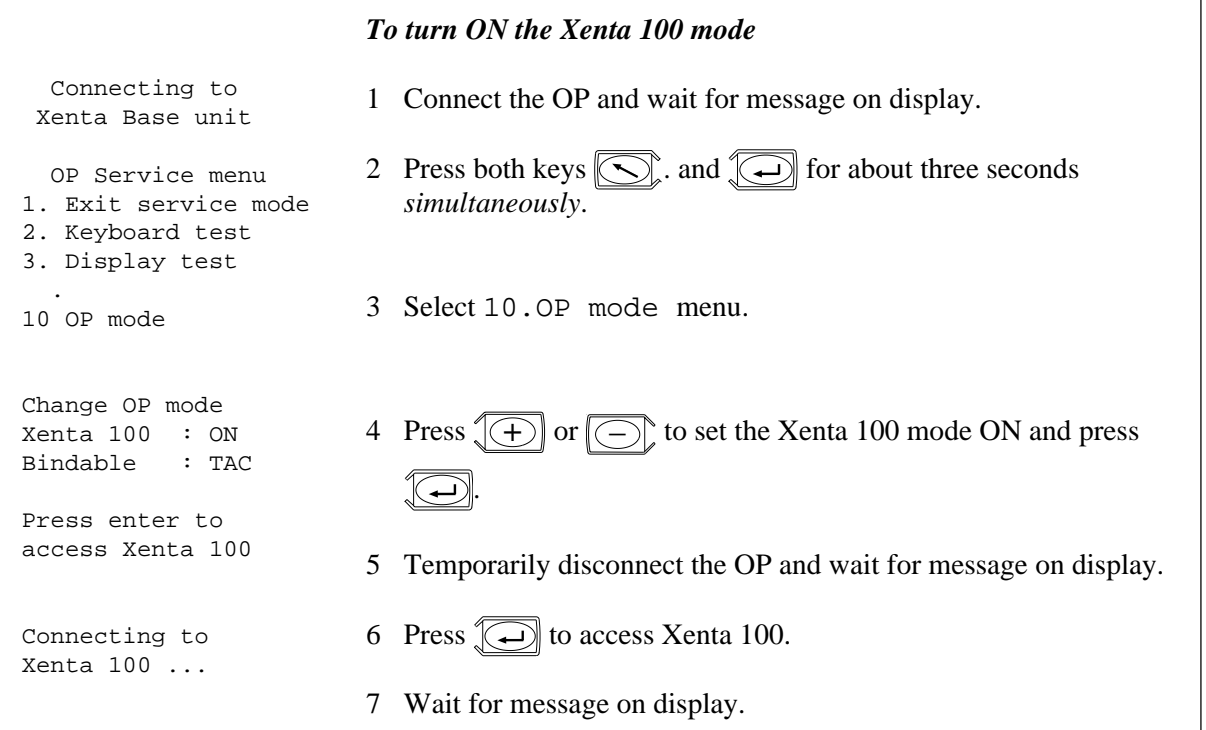

<span id="page-15-0"></span>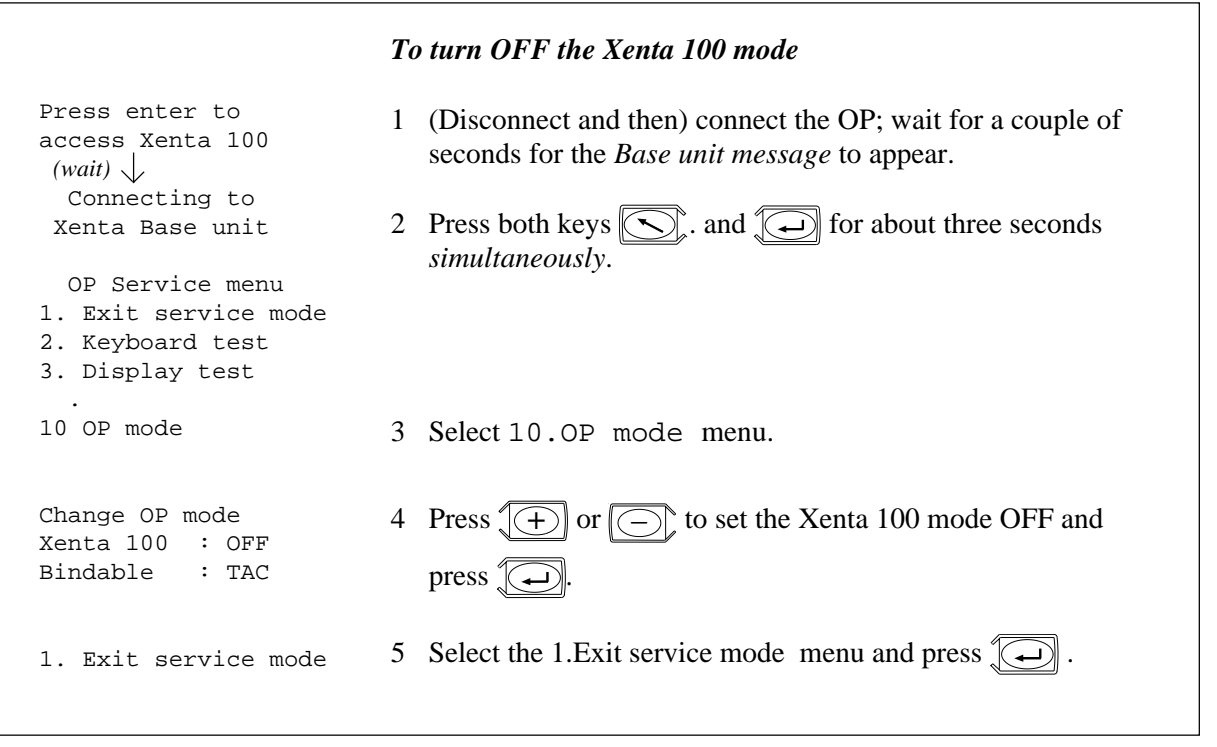

*Bindable* "Bindable" is a LonWorks term, describing how the OP is connected and addressed in the network. This, in turn, affects the mobility of the OP.

Use  $\left(\overline{\text{ }}\right)$  or  $\textcircled{}}$  to select Bindable mode from the following.

- TAC OP movable. Two available addresses following each TAC Xenta Base unit.
- INST OP permanently electrically connected to the network; installed with a binding tool.
- MAN OP movable, the domain ID of the network has to be programmed via OP Service menu – **4.LON address** (communication is here limited to Base units on the same channel).

For OP version 3.11 and earlier the following modes can be chosen.

- OFF OP movable. Two available addresses following each TAC Xenta Base unit.
- ON OP permanently electrically connected to the network; installed with a binding tool.

Confirm your choice by pressing  $\boxed{\bigodot}$ .

## <span id="page-16-0"></span>**2.7 De-installing the OP**

If the OP is to be *de-installed* from the network, it should be restored to the original factory setting to avoid problems, if used in another network.

Depending on which binding tool has been used, the de-installation is made according to one of the methods shown below.

#### **2.7.1 Tool: MetraVision**

- 1 Select OP Service menu **10. OP mode** and set **Bindable** to "**TAC**" or, in OP version  $\leq 3.11$ , "OFF".
- 2 Disconnect the OP electrically from the network.
- 3 "**Remove**" the OP node from the data base.

*Factory setting* If the OP has been labelled "*Unconfig*", which may happen if step 3 above was executed before step 2, or for any other reason; the OP may be restored to the factory setting in one of two ways:

> A Reconnect the OP to the network, reinstall it and perform the steps above in the correct order,

or,

- B use the **Nodutil** program and do the following.
	- 1 Select OP Service menu **10. OP mode** and set **Bindable** to "**TAC**" or, in OP version  $\leq 3.11$ , "**OFF**".
	- 2 Start Nodutil.
	- 3 Press the **Service pin** of the OP.
	- 4 Type "**G**".
	- 5 Type "**1**", press Enter.
	- 6 Type "**M**".
	- 7 Type "**S**".
	- 8 Type "**C**".

#### <span id="page-17-0"></span>**2.7.2 Tool: LonMaker**

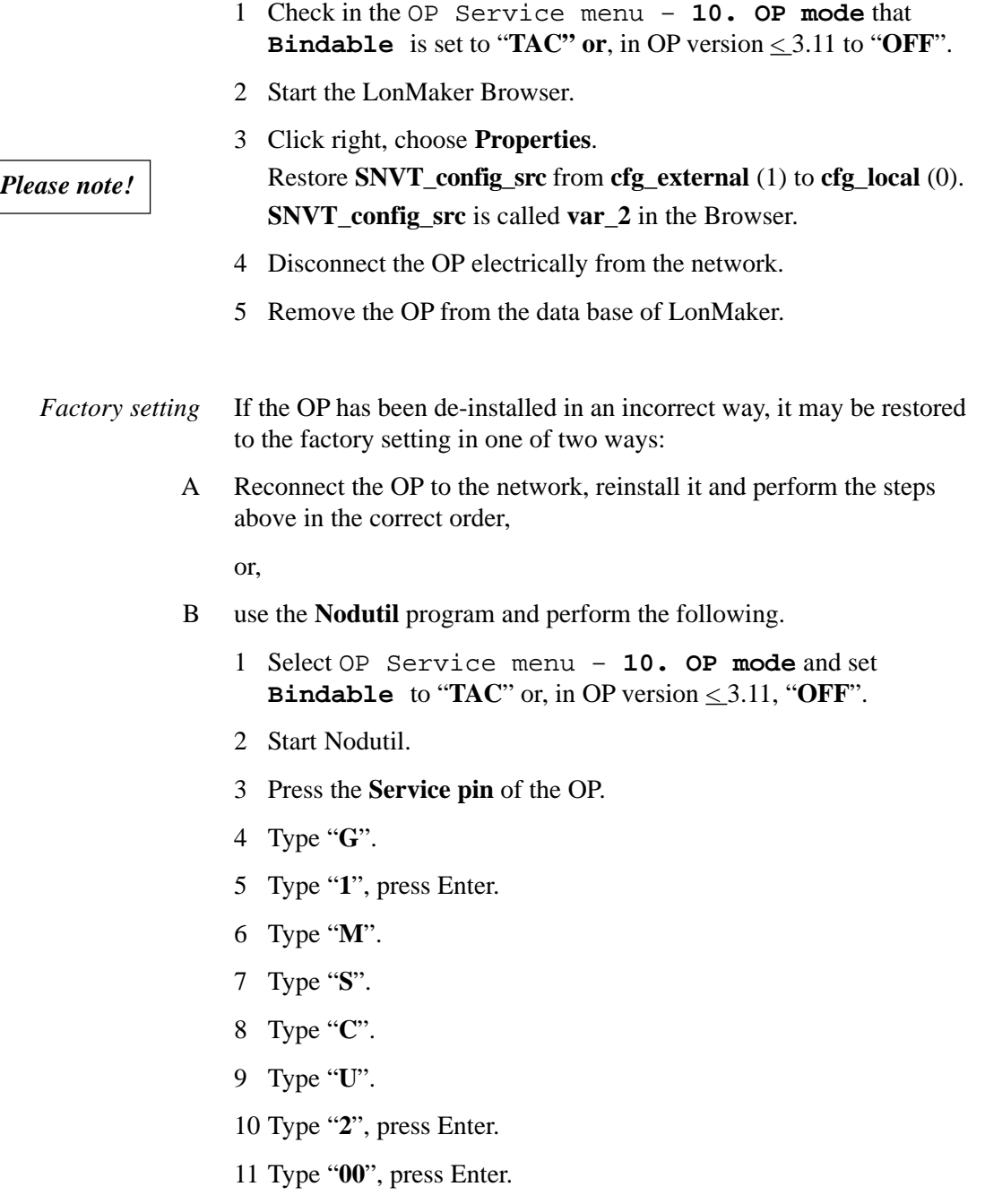

# <span id="page-18-0"></span>**3 Dialogs with TAC Xenta 100**

### **3.1 General**

TAC Xenta OP can be used as a service and limited commissioning tool for the TAC Xenta 100 Zone Controllers. These controllers use Network Variables of the LonWorks standard type ("SNVT", Standard Network Variable Type) for all data communication on the network. All Network Variables, including the configuration parameters can be accessed via the keypad and the LCD display.

In order to separate this general kind of communication from the dedicated communication used with TAC Xenta 300 and 401 controllers, the TAC Xenta OP has two different communication modes.

# **3.2 Connecting to TAC Xenta 100**

*Note!* The very first time a TAC Xenta OP is connected to a Xenta network, the TAC Xenta 100 communication mode is, by default, in the Off state. Please refer to the end of chapter 2 for the necessary procedures to change the communication mode. When this has been done, the operator is given a choice to access TAC Xenta 100 (in stead of the Base units, TAC Xenta 300 or 401):

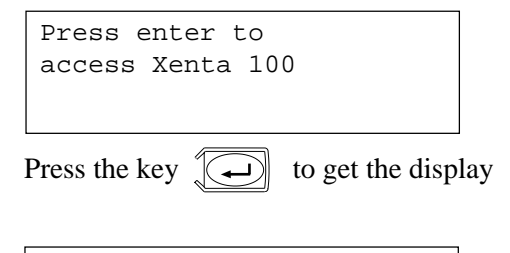

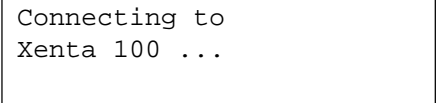

Check that the LED on the Wall Module will flash for some 10 seconds or that the red Service LED turns on and then off after a couple of seconds, on the connected controller.

If contact is established without the LED flashing, Xenta OP has connected to another node in the network. In this case disconnect Xenta OP and then reconnect.

<span id="page-19-0"></span>Wait for the display

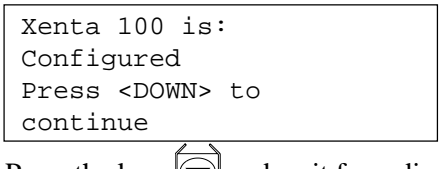

Press the key  $\circled{=}$  and wait for a display looking like:

 Xenta 103v1.00-10 103/A/v10003 units as SI [^] NV index? 000

The first two lines, showing software versions, are displayed the first time only.

The third line shows which unit system is used, when SNVT values are presented in the OP menus.

The  $\bigcirc$  key toggles between **SI** (metric) and **US** Imperial (Inch-Pound) units.

From this display (normally only lines 3-4 appear) the different Network Variables can be selected.

### <span id="page-20-0"></span>**3.3 Setting the Node state in TAC Xenta 100**

When the display

```
 Xenta 100 is:
 Configured
 Press <DOWN> to
 continue
```
is shown, the second line can be switched between Configured and Unconfigured, using the  $\overline{(+)}$  and  $\overline{(-)}$  keys.

When **Configured** the TAC Xenta 100 can send and receive Network Variables.

When **Unconfigured** the TAC Xenta 100 *cannot* communicate on the network.

In normal operation on a network, the TAC Xenta 100 should always be set to Configured.

Configured/Unconfigured are normally set by a binding tool, in a network configuration and by TAC Xenta OP in a stand-alone configuration. See also the TAC Xenta Network guide.

# **3.4 Reading/checking NVs in TAC Xenta 100**

When connection has been established (section 3.2) a NV (Network Variable) index can be selected by the use of the  $(\frown)$  and  $\frown$  keys.

Keep the key pressed to increase the toggling speed. Press the  $\Box$ key to display the selected variable.

*Example:* Select NV 004 to get the Effective Setpoint:

```
 4 nvoEffectSetpt
 21.00 °C
```
nvo indicates that this is an output value and cannot be changed from the OP.

Use the key  $\left\lfloor \bigcirc \right\rfloor$  to return to NV index selection.

<span id="page-21-0"></span>Input variables appear further down in the list:

*Example:* Select NV 013 to get the Application Mode:

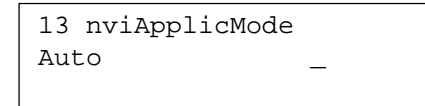

nvi indicates that this is an input value. The cursor is visible and allows the value to be changed from the OP.

Use  $\left(\left(\begin{matrix} + \\ + \end{matrix}\right)$  and  $\left(\begin{matrix} - \\ - \end{matrix}\right)$  to change the value. Keep the key pressed to increase the toggling speed.

Press  $\left(\overline{\longleftrightarrow}\right)$  to enter the new value.

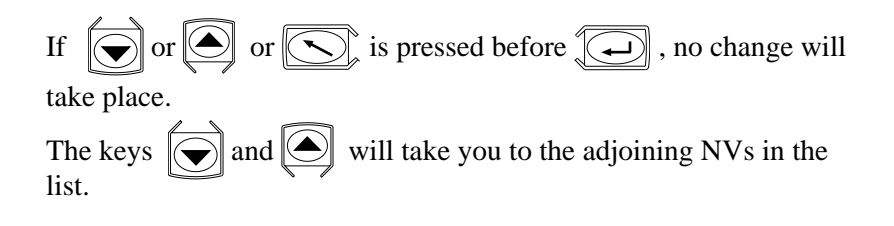

## **3.5 Initiate Service pin message**

When the NV index selection is displayed

```
 units as SI [^]
 NV index? 000
```
a Service pin message is sent from the Xenta 100, initiated from the OP, each time the  $\circled{S}$  key is pressed.

# <span id="page-22-0"></span>**4 Dialogs with TAC Xenta 300 and 401**

### **4.1 The menus**

The menus of the operator panel and the order in which they are presented are designed by an application programmer, using the TAC Menta design tool.

Thus, the menus shown below are only examples. The principles showing how to select among the menus and how to change the values are, however, general.

#### **Cyrillic characters**

The TAC Xenta OP/RU model has the capability of displaying Cyrillic characters.

The TAC Menta User's manual describes how you switch the character files of the OP.

#### **24 hour clock vs. AM/PM clock**

In those menus that allow time (clock) entries, like the *Time Schedule*, the *Holiday chart* (Time channels) and the *Daylight saving* menus, you may choose to present time with a 24 hour clock or with a 12 hour clock, also called an AM/PM clock. The choice is made already during the menu design phase in TAC Menta.

To translate between the two modes of display the following table can be used.

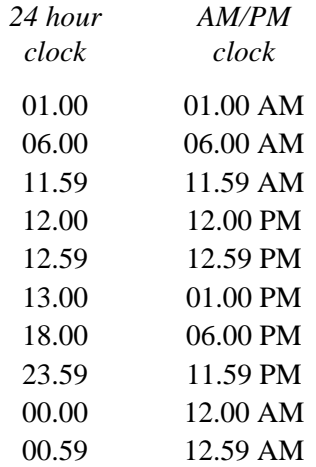

When the AM/PM clock is used, the time in the OP menus are compressed to hhAmm and hhPmm for hh.mm AM and hh.mm PM respectively.

# <span id="page-23-0"></span>**4.2 Find and change a setpoint**

This example starts with the first screen showing all TAC Xenta 300/ 401 controllers in the network and shows how to find and change the supply air setpoint in "AH02 West":

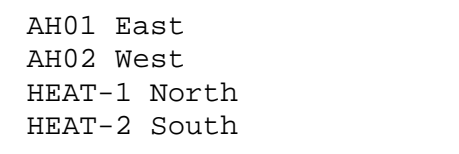

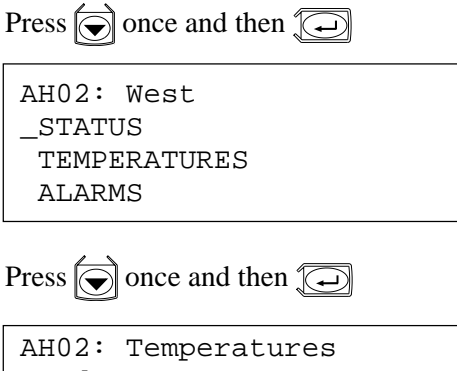

```
Outdoor temp:
Now: 16.5 C
Max:22.5 Min:11.3
```
Press  $\circled{=}$  until the required screen is found

```
AH02: Temperatures
Supply air
Measured: 17.1 C
Set value: 27.5 C
```
As there is only one value that could be changed in this screen the cursor is already in the right position and the setpoint could be set

with  $\circled{+}$  and  $\circled{+}$ .

Changes will be effective as soon as  $\overline{\textcircled{\cdots}}$  is pressed.

# <span id="page-24-0"></span>**4.3 View/acknowledge alarms**

To make the operator aware of unacknowledged alarms in the alarm list the abbreviated application/base unit name ("AH02" in our examples) will flash. When the item "Alarms" has been found and selected with Enter, a screen like the following will appear:

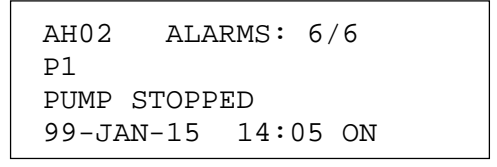

On the top row there is an indication that this is alarm number six of

six in the list. To see the other alarms in the list use  $\circled{=}$  or  $\circled{}$ . The text "ON" in the above alarm example indicates that the alarm has *tripped* but not been acknowledged.

A selected alarm is *acknowledged* when the operator presses  $\widehat{\mathbb{Q}}$ (Enter). The text "ON" will change to, for example, "ACK".

Alarms which have tripped and then *returned* to normal state are indicated with "OFF".

On the Operator panel, for each point at any given moment, at most one of the three alternatives below can appear:

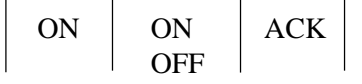

Transitions between these three states at moments in time t1, t2 etc., and the disappearance from the list, may occur in the way shown in the diagram below.

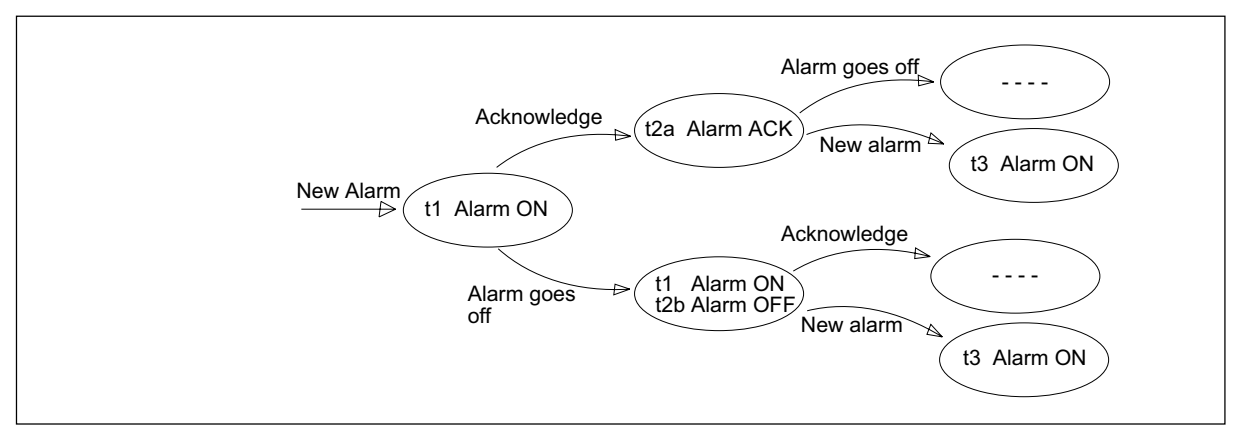

Possible events at alarms and the way they are presented in the alarm list: time, Alarm text, status

The alarm list is sorted in chronological order with the oldest event displayed at the top. The alarm list is dimensioned to allow all points of alarm to appear at the same time.

<span id="page-25-0"></span>If a TAC Xenta controller is connected to a supervisory system like TAC Vista, another indication may appear in the alarm list. An asterisk (\*) in front of the signal name means that the alarm is blocked, that is, information about changes between alarm on and alarm off will not be sent to TAC Vista. The alarms will, however, be listed on the OP as usual.

The blocking request is set/removed from TAC Vista.

Example:

```
 AH02 ALARMS: 2/6
*SF1
 SUPPLY FAN STOPPED
 99-JAN-15 13:50 OFF
```
**Note!** Starting with TAC Xenta System program v 3.4 this blocking function has been changed. The alarm information will be sent to TAC Vista, as any normal alarm, but it will not be displayed on the OP.

> Please note that TAC Vista will store the alarm event in the historical log, even if alarms of priority 0 are not displayed in the alarm list.

### **4.4 Change the Time channels**

The operating hours for a selected object can be adjusted by altering one or more time channels. This can be done from the operator panel. The number of week schedules available for a specific time schedule is defined in the application program.

The following is an example of an object (AH02) controlled by three different schedules. The object is active 08:00–12:00 and 13:00–17:00 on weekdays and 08:00–12:00 on Saturdays. The example shows how to change operating hours on Saturdays to be 08:00–13:30.

Example:

*Week schedule* Go to the week schedule for AH02.

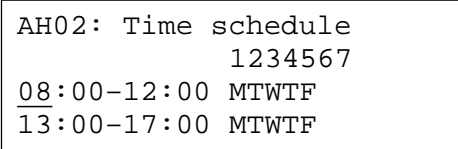

<span id="page-26-0"></span>To get to the next schedule controlling AH02 press  $\circled{)}$  once.

```
AH02: Time schedule
           1234567
08:00–12:00 S
```
As the cursor is positioned under "08",  $\boxed{\bigoplus}$  must be pressed twice to move the cursor to "12". Use  $\overline{)}$  and  $\overline{ }$  to change the off hour to "13". Press  $\Box$  once and adjust the minutes.

When finished, press  $\textcircled{a}$  after the last entry and then use  $\textcircled{b}$  to return to the previous menu level.

*Holiday chart* The week schedule can be modified by a Holiday chart which defines conditions for certain dates, for example when Christmas Eve occurs on a workday:

> AH02: Holiday chart 1234567 14:00–17:00 MTWTF \*\*-12-24 : \*\*-12-24

The asterisks (\*\*) act as "wild card", that is, the date will in this case be valid each year.

Use  $\overline{(\div)}$  and  $\overline{(\div)}$  to change the time and date values. Use  $\overline{(\div)}$  to move the cursor between the fields. To obtain asterisks in the date fields, toggle the month value past 12. To obtain asterisks for the year value, you must toggle *backwards* from the value 94.

When finished, press  $\textcircled{}$  after the last entry and then use  $\textcircled{}$  to return to the previous menu level.

The Holiday chart is valid throughout the 24 hours.

Note, for example the following case:

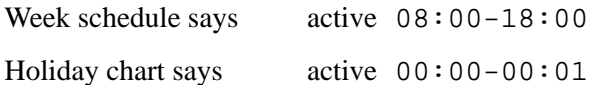

The object will be active for the one minute only.

#### <span id="page-27-0"></span>**Special cases**

If you want the time channel to be *turned off* for the whole day and night and use the 24 hour clock, you indicate this by

00:00-00:00

and with the AM/PM clock (please refer to section 4.1)

12A00-12A00

If, in stead, you want the time channel to be *turned on* for the whole day and night and use the 24 hour clock, you indicate this by

00:00-24:00 and with the AM/PM clock 12A00-00P00

In the latter case the end time (24:00 respective 00P00) is a normally 'nonexistent' time value.

### **4.5 Access Code**

Every item that is displayed in a menu on the operator panel has an access level, which can be low, medium or high. An item with low access level will always be visible on the display of the operator panel.

To show items, with access level medium or high, a correct access code has to be given. There is one code giving access to low *and* medium level items and one to give access to *all* levels.

The default codes are

Medium level: 1111 High level: 2222

To change access level go to the following menu:

```
AH02: ACCESS CODE
CODE: 0000
Change code to
extend menu
```
Use  $\overline{\text{[}}\ominus\text{]}$  to move the cursor between the digits and use  $\text{[}}\ominus\text{]}$  and  $\text{[}}$ to change their value. When finished, leave the menu with  $\circled{S}$ .

If the correct code has been entered, some more items will now be visible in the list, for example "Edit Access code":

### <span id="page-28-0"></span>**4.6 Edit access code**

To change the code that gives the operator access to the medium or high level items, the access level code for the level to be changed must first be entered as described above. Then go to the Edit Access Code screen:

```
A2: EDIT ACCESS CODE
EDIT CODE: 0000
Change code for
the active level (no.)
```
Use  $\left(\overline{\leftrightarrow}\right)$  to move the cursor between the digits and use  $\left(\overline{\leftrightarrow}\right)$  and

 $\circled{=}$  to change their value. When finished, press  $\circled{=}$  and leave the

menu with  $\left[\bigodot\right]$ . As the access code is changed only the standard (low level) items will be shown. To show the medium or high level menu items the new access code has to be entered as described in the previous example.

After the download of an application from TAC Menta, the access code *will revert* to the default value.

### **4.7 Overriding inputs/outputs**

For access code *high*, it is possible to override the input and output values in the Status displays of the OP.

For example, to override a digital output you must indicate "manual override" in the field just in front of the displayed value:

```
A2: Fan status
SF_out \qquad 0
```
With the cursor in the position just to the left of the 0 value, use  $(\overline{+)}$ 

or  $\circled{=}$  **twice** to toggle up the manual override indicator  $(-)$ .

Press  $\left(\overline{\rightarrow}\right)$  to confirm and to move the cursor to the value itself. It is now possible to change the value, a value that will override the value set by the controller.

The override indicator will remain visible (for all access levels) until it is reset to normal, automatic mode.

Network Variables (please refer to the TAC Menta User's manual) can also be overridden in this way.

## <span id="page-29-0"></span>**4.8 Daylight saving**

TAC Xenta 300 has built-in support for the European standard daylight saving. However, the OP can be used to set other conditions.

To change the Daylight saving period, the following menu is used.

```
L2: DAYLIGHT SAVING
MODE: 1 HOURS: 1
FROM: MM:DD HH:MM
TO : MM:DD HH:MM
```
As long as MODE: is **1**, the European standard changeover prevails (one hour on the night before the last Sunday of March at 02:00 and October at 03:00).

If MODE: is toggled to **2** the displayed (entered) values will govern the changeover from/to the Daylight saving time.

MODE: equal to **0** means that there will be no change.

Press  $\overline{(\rightarrow)}$  to move the cursor between the figures and use  $\overline{(\rightarrow)}$  and

 $\circ$  to change the values. When you are finished, press  $\circ$  a last time and leave the menu with  $\boxed{\leq}$ .

If an AM/PM clock is used, the time is entered according to the instructions given in section 4.1

*Note!* During the first hour after the automatic changeover from daylight saving time (MODE:1, 03:00 to 02:00) you must not set the time manually. Should this happen, the clock will once again move back to 02:00 when the time reaches 03:00.

## **4.9 Log off**

If no changes have been made within 5 minutes, the operator will be logged off and the access level returned to the default access level low.

Values that have been modified in the menu, but not "Entered", will *not* be saved at Log off.

# <span id="page-30-0"></span>**5 Technical data**

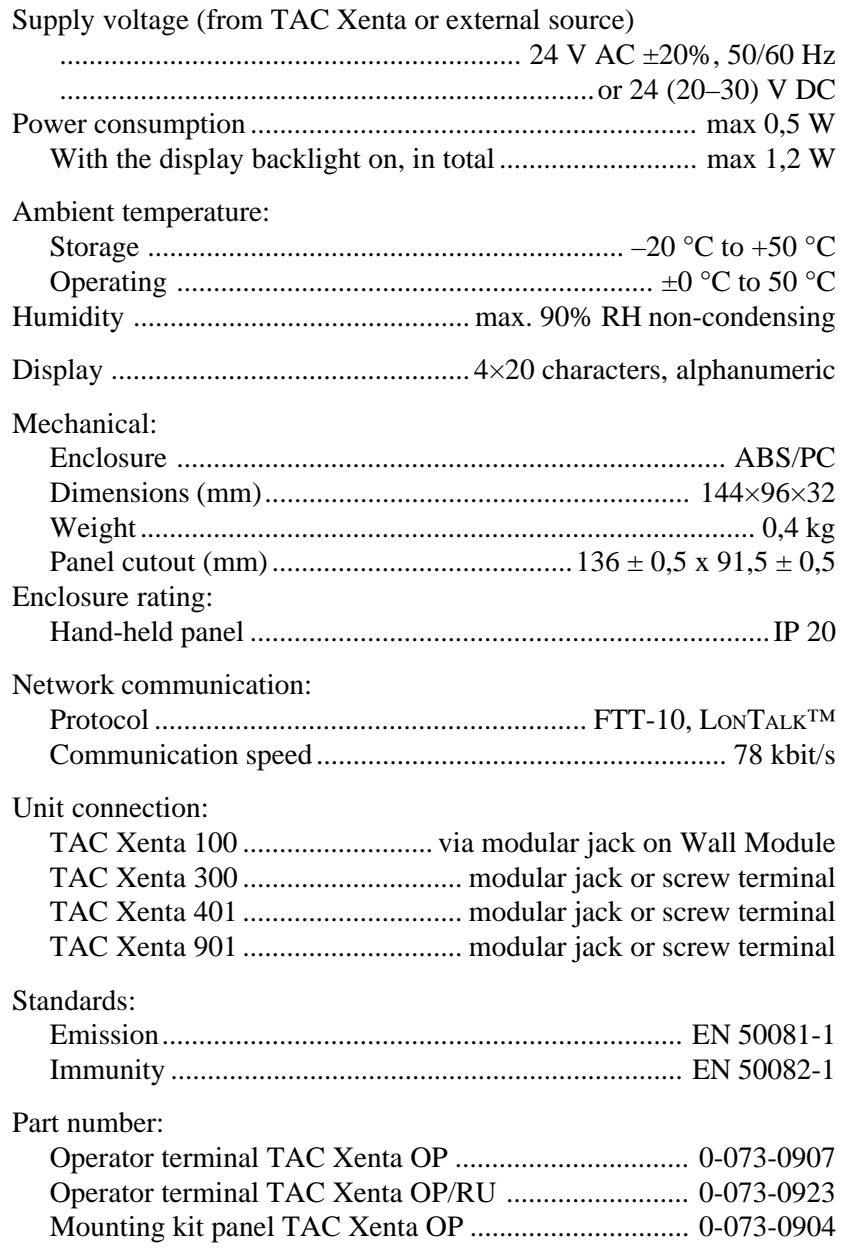

Blank page.

# <span id="page-32-0"></span>**Index**

# **Special characters**

[\\* 26](#page-25-0) [\\*\\* 27](#page-26-0)  $-29$ [24 hour clock 23,](#page-22-0) [28](#page-27-0)

# **A**

[access code 28](#page-27-0)  $ACK$  25 [acknowledge alarms 25](#page-24-0) [acknowledged 25](#page-24-0) [alarm list 25](#page-24-0) [AM/PM clock 23,](#page-22-0) [28](#page-27-0)[, 30](#page-29-0) [asterisk 26](#page-25-0) [asterisks 27](#page-26-0)

# **B**

[background light 14](#page-13-0) [Base unit 15,](#page-14-0) [16](#page-15-0) [Bindable 16](#page-15-0) [blocked 26](#page-25-0)

# **C**

[channel 16](#page-15-0) [communication modes 14,](#page-13-0) [19](#page-18-0) [Configured 21](#page-20-0) [contrast potentiometer 11](#page-10-0) [cursor 12](#page-11-0) [Cyrillic characters 23](#page-22-0)

# **D**

[de-install 17](#page-16-0) [default codes 28](#page-27-0) [Display backlight 14](#page-13-0) [Display test 13](#page-12-0)

# **E**

[Edit access code 29](#page-28-0) [Enter 12](#page-11-0) [Exit service mode 14](#page-13-0)

#### **F**

[Factory setting 17,](#page-16-0) [18](#page-17-0) [factory setting 17](#page-16-0) [Forcing inputs/outputs 29](#page-28-0)

#### **H**

[hhAmm 23](#page-22-0) [hhPmm 23](#page-22-0) [Holiday chart 27](#page-26-0)

#### **I**

[Inch-Pound 20](#page-19-0)

#### **K**

[Keyboard test 13](#page-12-0) [keys 12](#page-11-0)

#### **L**

[Log off 30](#page-29-0) [LON address 13](#page-12-0) [LonMaker 18](#page-17-0) [LonTalk status 13](#page-12-0)

#### **M**

[menu list 12](#page-11-0) [MetraVision 17](#page-16-0) [metric 20](#page-19-0) [mobility 16](#page-15-0) [Modular socket 10,](#page-9-0) [11](#page-10-0) [Modularjack 10](#page-9-0) [Mounting kit 31](#page-30-0)

### **N**

[National text 14](#page-13-0) [Network](#page-18-0) [Variables 19,](#page-18-0) [21,](#page-20-0) [29](#page-28-0) [Neuron ID 13](#page-12-0) [Node state 21](#page-20-0) [Nodutil 17,](#page-16-0) [18](#page-17-0) [nvi 22](#page-21-0) [nvo 21](#page-20-0)

#### **O**

[OFF 25](#page-24-0) [ON 25](#page-24-0) [OP mode 14](#page-13-0) [OP Service menu 13](#page-12-0) [OP version 3.11 and](#page-15-0) [earlier 16](#page-15-0) [operating hours 26](#page-25-0) [operator panel 11](#page-10-0)

[override 29](#page-28-0) [override indicator \(->\) 29](#page-28-0)

#### **P**

[push buttons 12](#page-11-0)

### **R**

[returned 25](#page-24-0)

### **S**

[Service LED 19](#page-18-0) [Service menu 13](#page-12-0) [Service pin 11,](#page-10-0) [13,](#page-12-0) [17](#page-16-0)[, 18](#page-17-0) [Service pin message 22](#page-21-0) [SI 20](#page-19-0) [SNVT 19](#page-18-0) [SNVT\\_config\\_src 18](#page-17-0) [SW version 13](#page-12-0)

### **T**

[TAC Xenta 100 19](#page-18-0) [TAC Xenta 300, 400 15](#page-14-0) [TAC Xenta OP 7](#page-6-0) [TAC Xenta OP 9](#page-8-0) [TAC Xenta OP/RU 23](#page-22-0) [Technical data 31](#page-30-0) [time channels 26](#page-25-0) [tripped 25](#page-24-0)

#### **U**

[Unconfig 17](#page-16-0) [Unconfigured 21](#page-20-0) [unit system 20](#page-19-0) [US 20](#page-19-0)

#### **V**

[Wall Module 10](#page-9-0) [Week schedule 26](#page-25-0) [wild card 27](#page-26-0)

# **X**

[Xenta 100: ON/OFF 15](#page-14-0) [Xenta OP 31](#page-30-0)

#### **Z**

[Zone Controllers 19](#page-18-0)

Blank page.

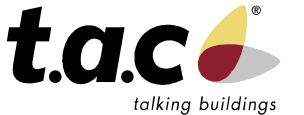

TAC

**Head office** Sweden (46) 40 38 68 50

**Subsidiaries** Denmark (45) 44 88 12 12 Finland (358) 9 584 25 00

UK, Ireland (44) 1582 81 67 00

Poland Russia

Singapore (65) 748 23 93 China Office (86) 21 6317 4111

Germany, Austria, Switzerland (49) 208 8 24 86 0 Norway (47) 23 24 40 00

(48) 58 782 00 11 (7) 095 737 02 26

Sweden (46) 8 685 11 00

For more information, come and visit us on the Web at:

**www.tac-global.com**

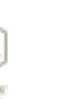

TAC develops, manufactures and markets system solutions, products and software for the control and supervision of<br>building services systems via open integrated systems, intended for use by customers looking for optimum ind

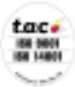